## <span id="page-0-0"></span>**Como consultar Relatório de visita no maxPromotor?**

Produto: maxPromotor

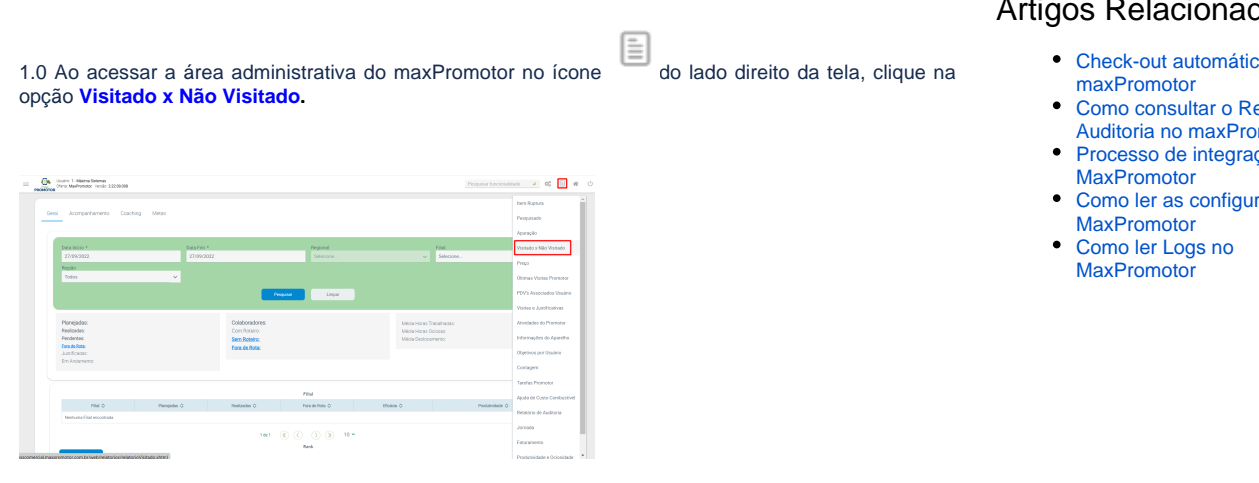

1.2 Preencha todos os filtros conforme a necessidade, selecionar o tipo do relatório e clique em **Gerar Relatório**.

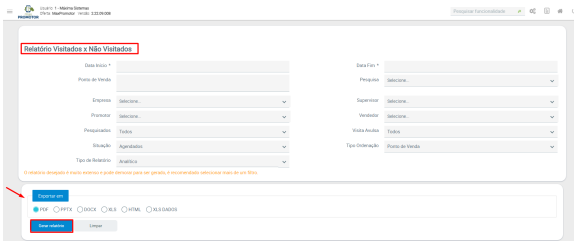

1.3 Será emitido o Relatório conforme imagem abaixo:

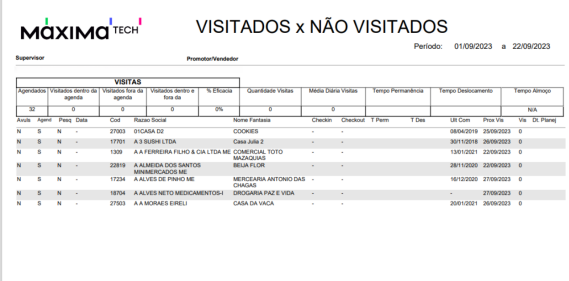

A coluna **Dt. Planej.**, que é mostrada no relatório, irá apresentar a data que foi agendada a visita no PDV apenas quando houve uma visita avulsa nele. Caso a visita não tenha sido avulsa, não irá apresentar a data que foi agendada para o PDV.

[Voltar](#page-0-0)

Artigo revisado por Thais Batista

## Artigos Relacionados

- [Check-out automático](https://basedeconhecimento.maximatech.com.br/pages/viewpage.action?pageId=87130696)
- elatório de motor
- ção do
- rações no

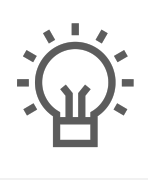

Não encontrou a solução<br>que procurava?

Sugira um artigo

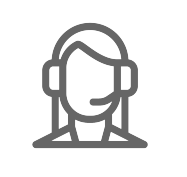

Ainda com dúvida?

Abra um ticket